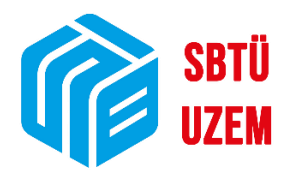

## ÜBYS'DE CANLI DERSE KATILIM VE DERS KAYDI İZLEME

**(Öğrenciler İçin)**

Sivas Bilim ve Teknoloji Üniversitesi Uzaktan Eğitim Uygulama ve Araştırma Merkezi

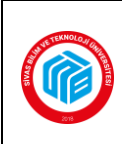

## **ÖĞRENCİ ÜBYS KULLANIMI**

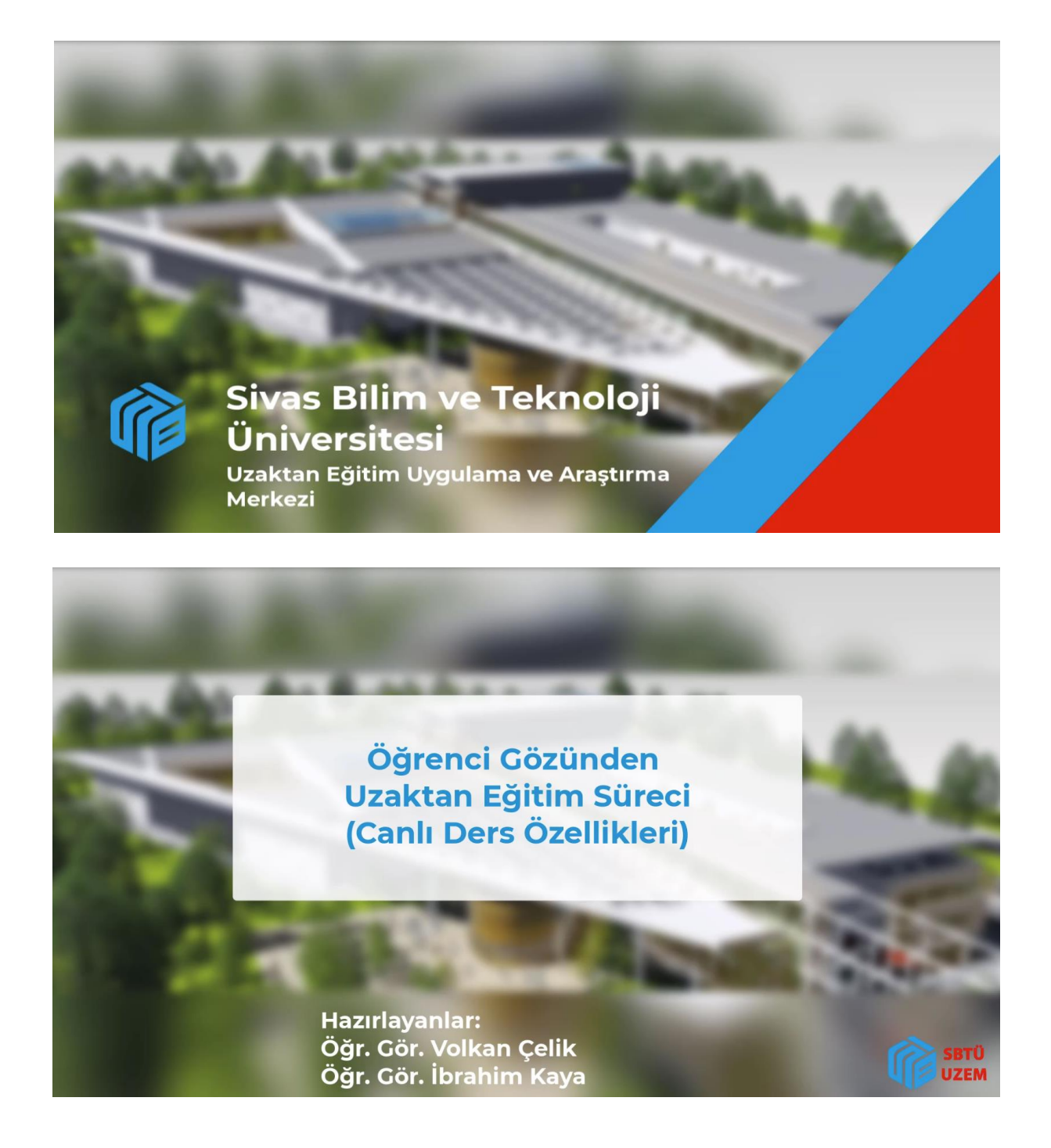

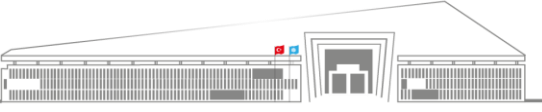

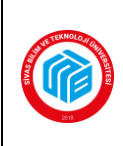

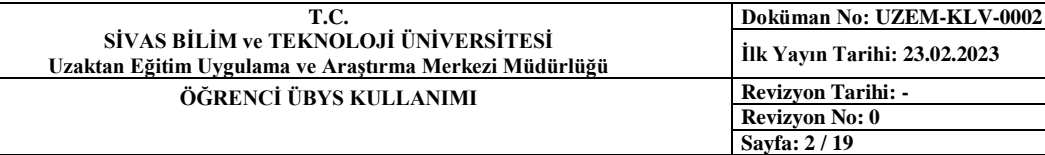

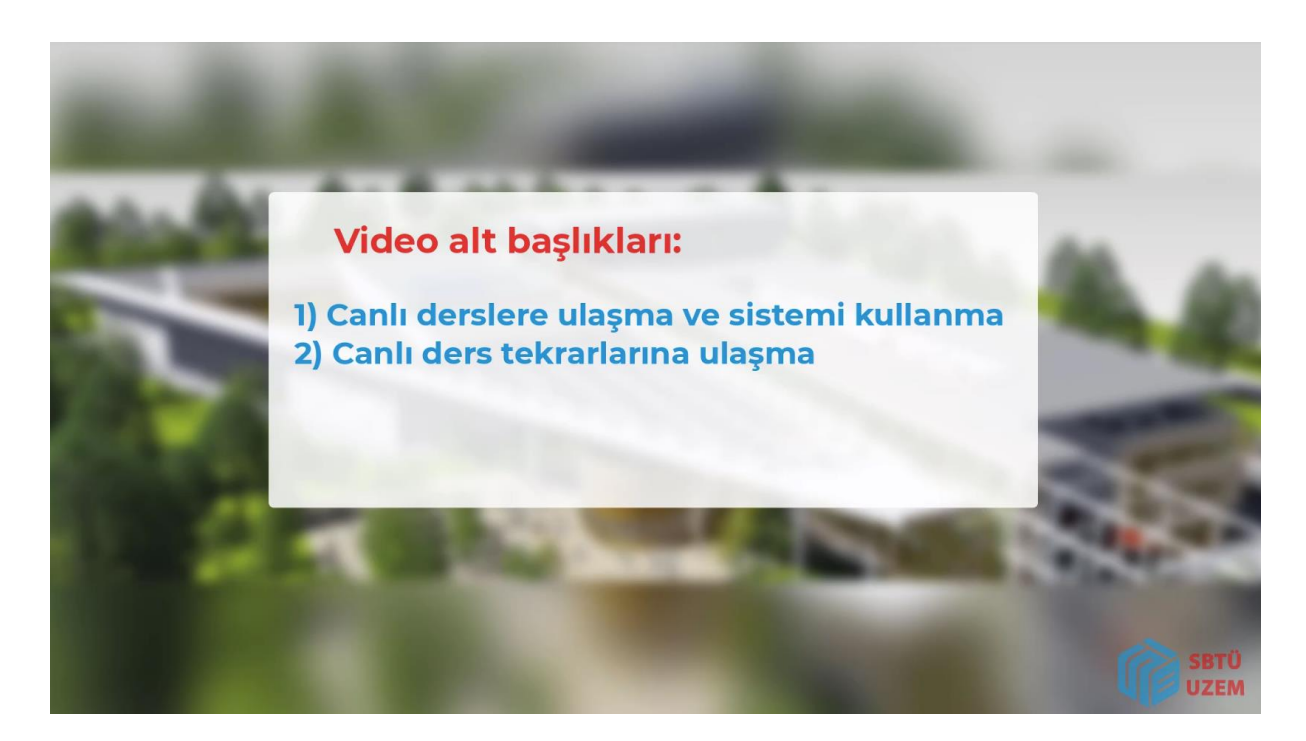

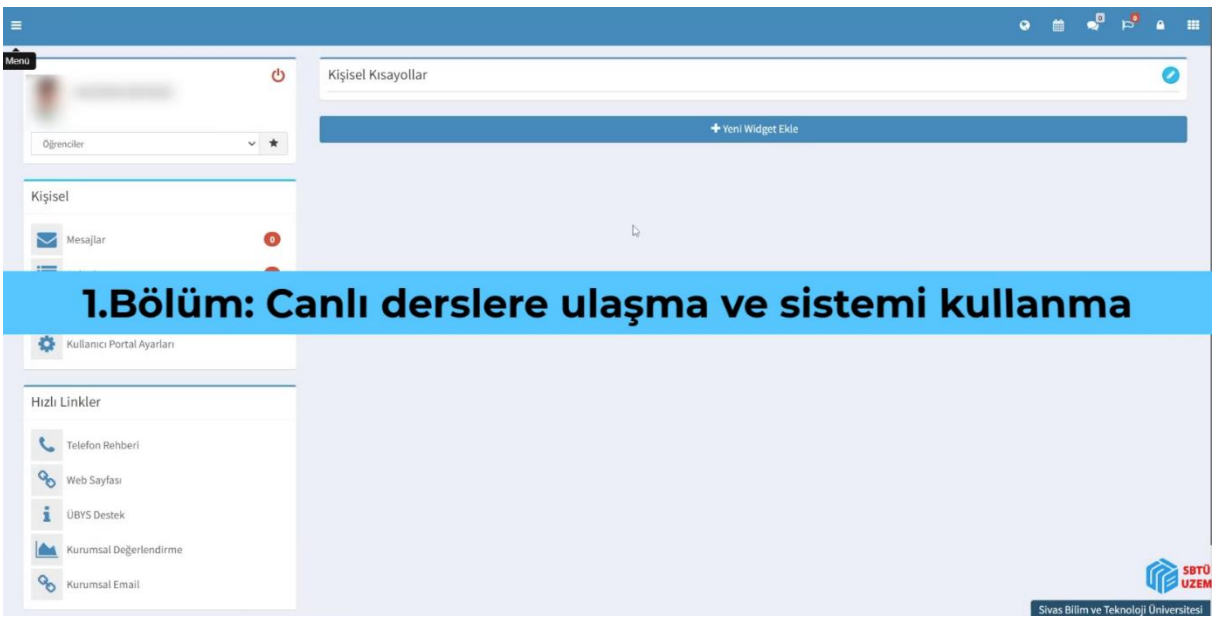

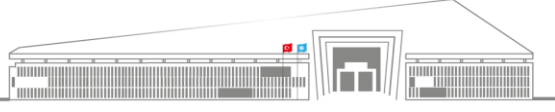

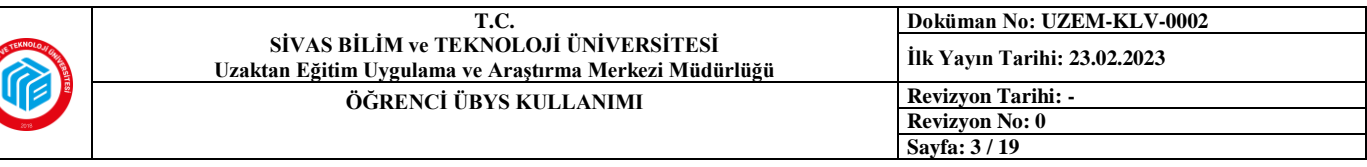

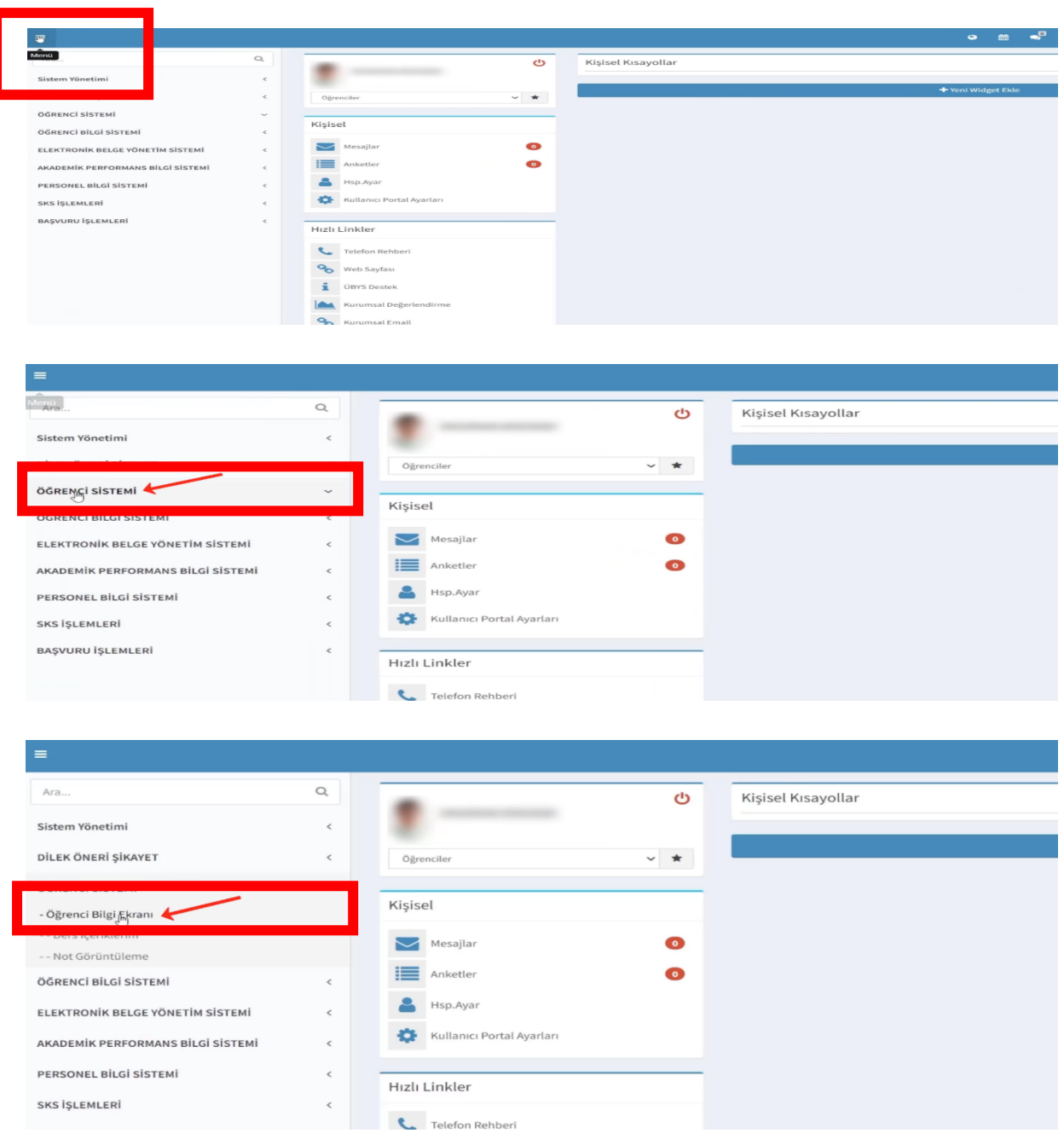

**1)** ÜBYS'ye giriş yapan öğrenci, ilk olarak yukarıda yer alan görselleri takip ederek öncelikle **üç çizgi** şeklinde ekranın sol üst tarafında yer alan **ikona** tıklayarak menüyü açmalıdır. Ardından **"Öğrenci Sistemi"** seçeneğine ve son olarak da **"Öğrenci Bilgi Ekranı"** seçeneğine tıklanmalıdır. Böylece öğrenci yeni bir sayfaya yönlendirilecektir.

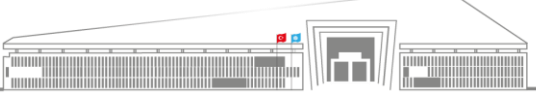

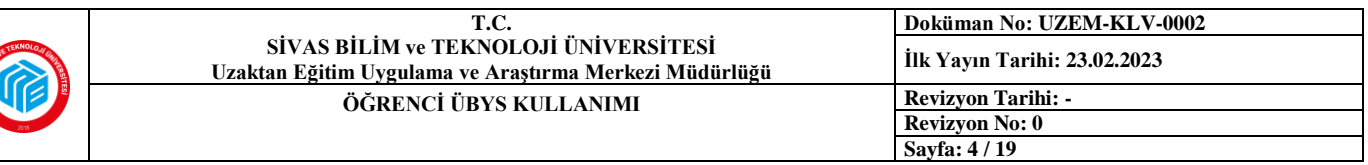

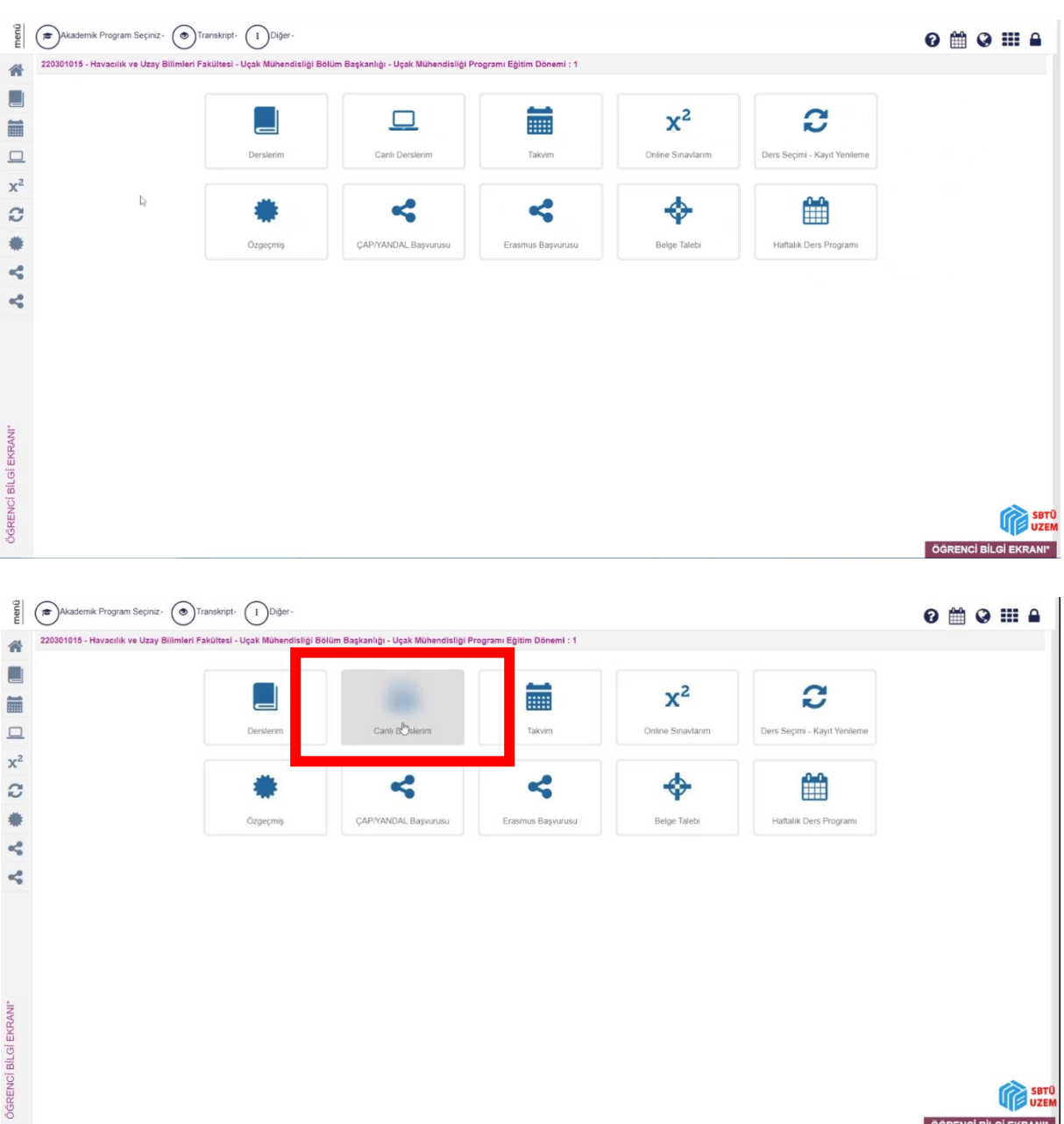

**2) "Öğrenci Bilgi Ekranı"**na tıklanması sonrasında yukarıdaki görsellerde yer alan sayfaya geçiş yapılacaktır ve canlı derse katılım sağlamak için **kırmızı çerçeve** içerisine alınmış konumdaki **"Canlı Ders"** ikonuna tıklanmalıdır. Bu şekilde canlı ders penceresine geçiş yapılacaktır.

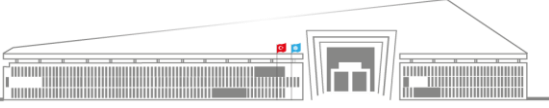

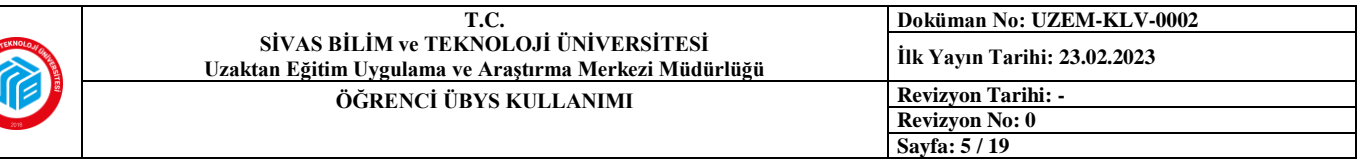

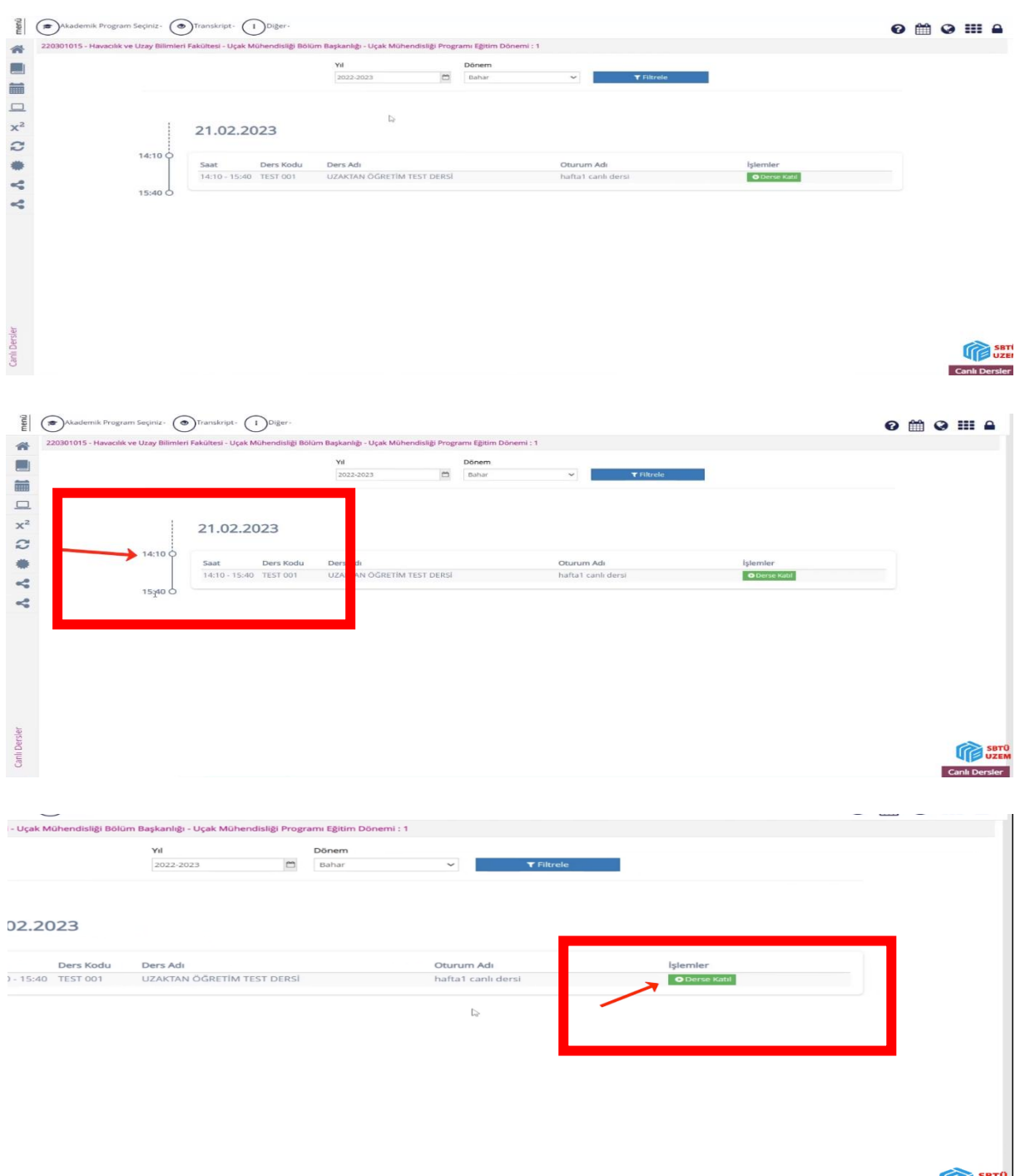

**3)** Canlı ders penceresine geçildikten sonra özellikle **dersin saatine** dikkat edilmelidir (2. Görsel) çünkü sadece belirlenen saat dilimi içerisinde canlı derse katılım gerçekleştirilebilir. Eğer belirtilen saat dilimi içerisindeyseniz, **yeşil** renkli **"Derse Katıl"** butonuna tıklamanız yeterlidir. Doğrudan **BBB** (Web Konferans) yazılımına yönlendirileceksiniz.

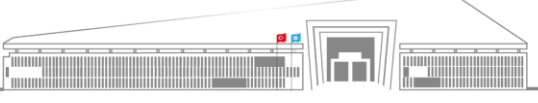

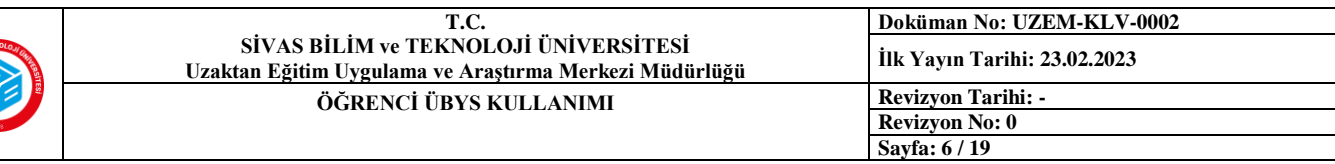

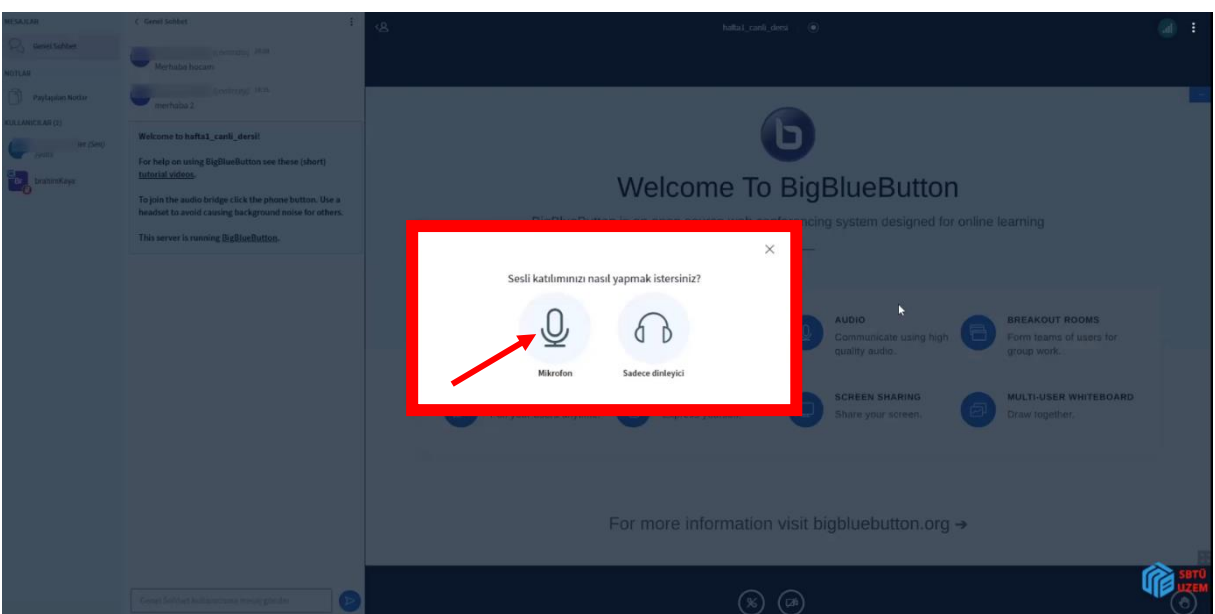

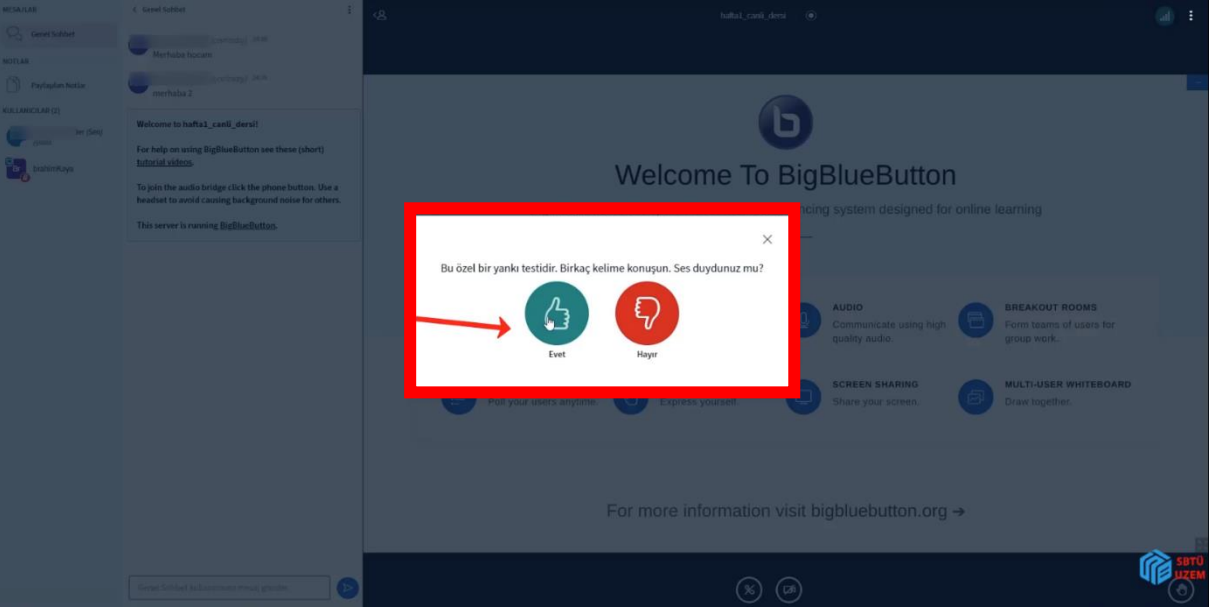

**4)** BBB platformuna geçiş yapıldıktan sonra, eğer dersin yöneticisi/öğretim elemanı size mikrofon yetkisi tanımlamışsa, karşınıza yukarıda yer alan ilk görsel çıkacaktır. Burada **mikrofon** ikonuna tıklarsanız, size derse sesli katılma yetkisi verilecek ve bir yankı testi gerçekleştirilecek. Sesinizde herhangi bir problem yoksa **yeşil** onay işaretine tıklayınız. Eğer mikrofon yerine kulaklık ikonuna tıklarsanız, derse sadece dinleyici olarak katılırsınız ve söz alma, konuşma şansınız olmaz.

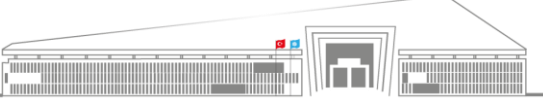

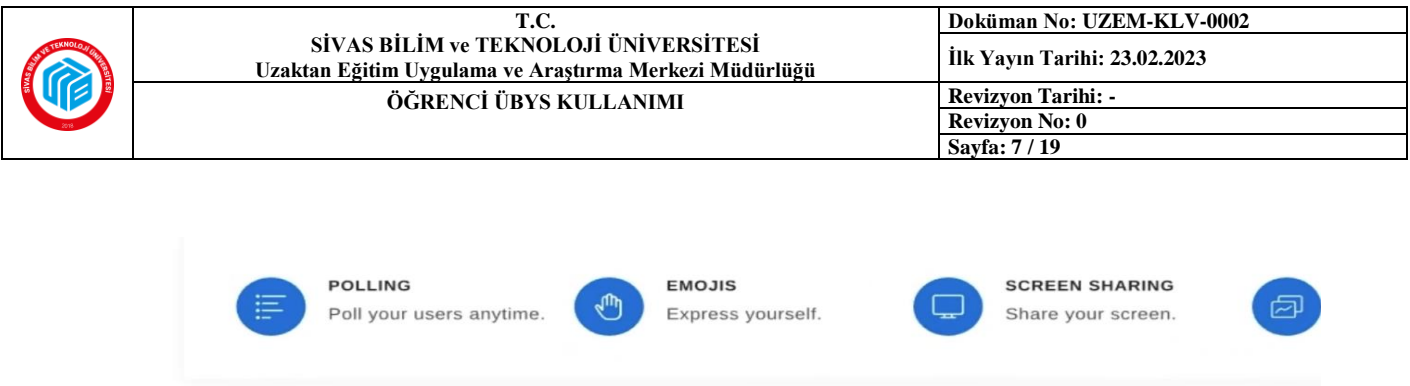

## For more information visit bigbluebutton.org  $\rightarrow$

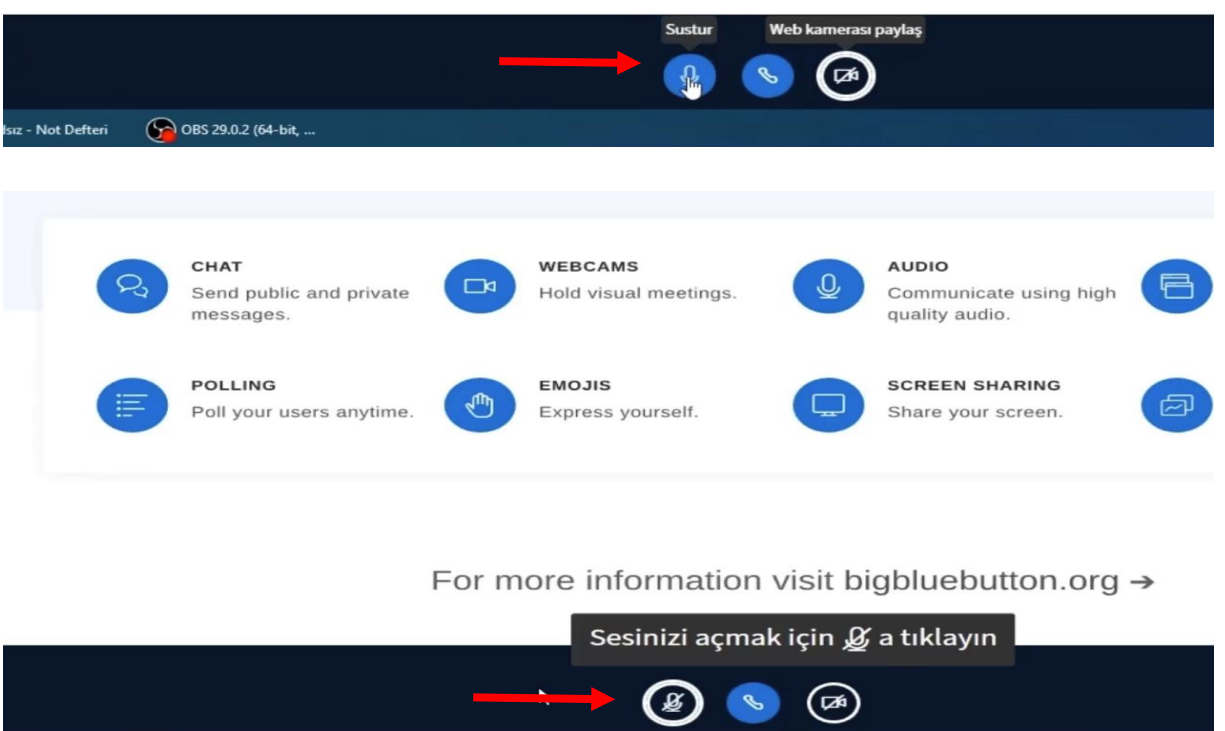

**5)** Derse sesli olarak katıldıktan sonra mikrofonu açıp kapatmak yine sizin yetkinizdedir. İkonun **mavi** olması açık olduğunu, **beyaz** ve üstü çizgili olması ise kapalı olduğunu ifade eder.

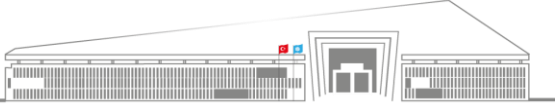

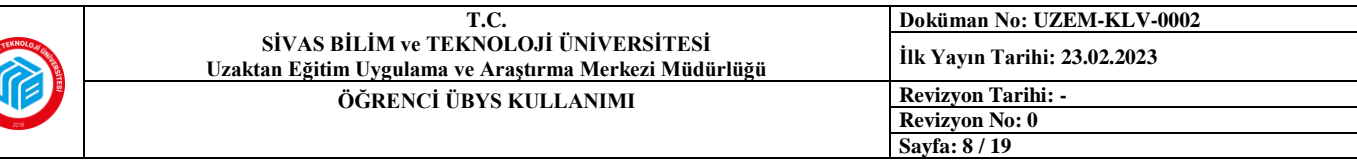

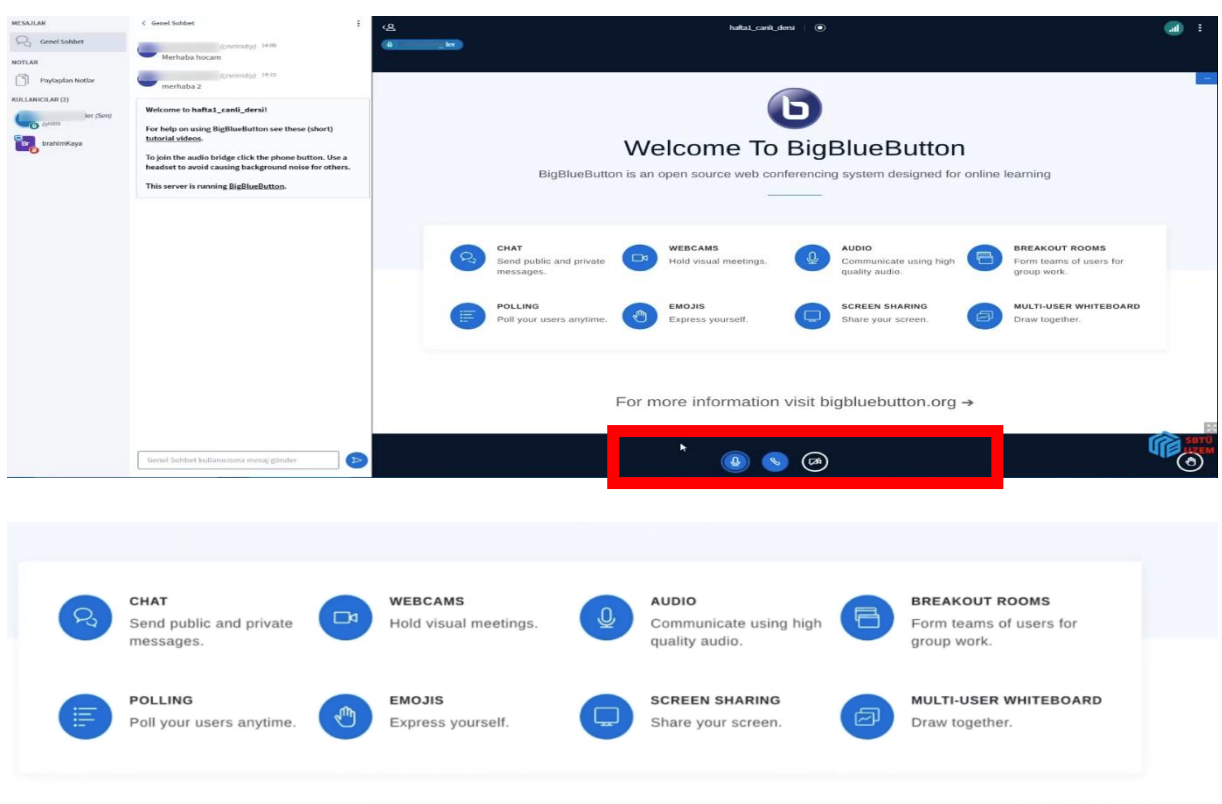

For more information visit bigbluebutton.org  $\rightarrow$ 

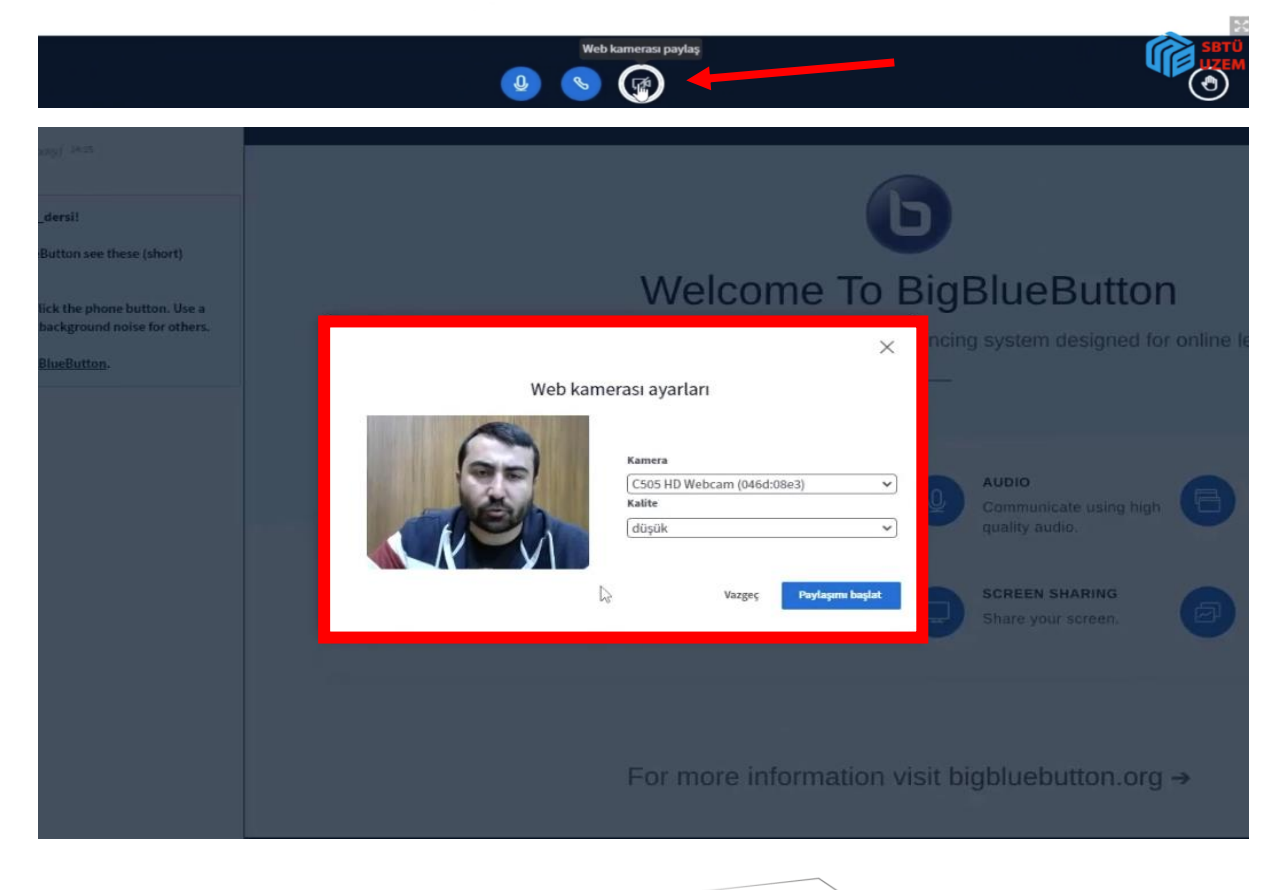

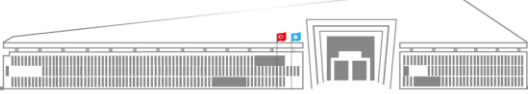

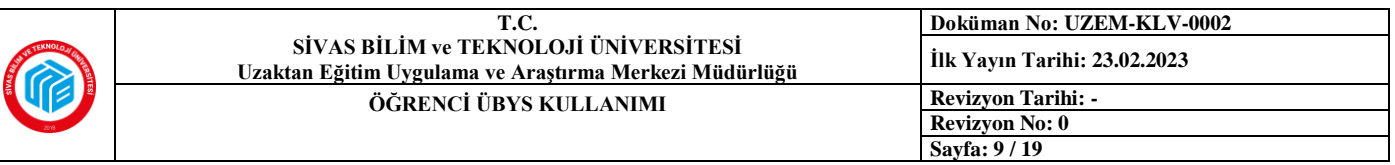

**6)** Canlı ders ekranının altında üç farklı ikon yer almaktadır (önceki sayfanın ilk görseli). En soldaki **mikrofon**  ikonu mikrofonu, ortadaki **telefon ahizesi** ikonu dersin ve diğer katılımcıların sesini açıp kapatmayı, en sağdaki **kamera** ikonu ise derse görüntülü katılımı kontrol etmektedir. Kapalı konumdaki kamera ikonuna tıklandığında karşınıza çıkan ekranda **"Paylaşımı Başlat"** ikonuna tıklandığında mevcut derse görüntülü katılım sağlanmış olur. Elbette ders yöneticisinin size kamera kullanım yetkisini önceden tanımlamış olması gerekir.

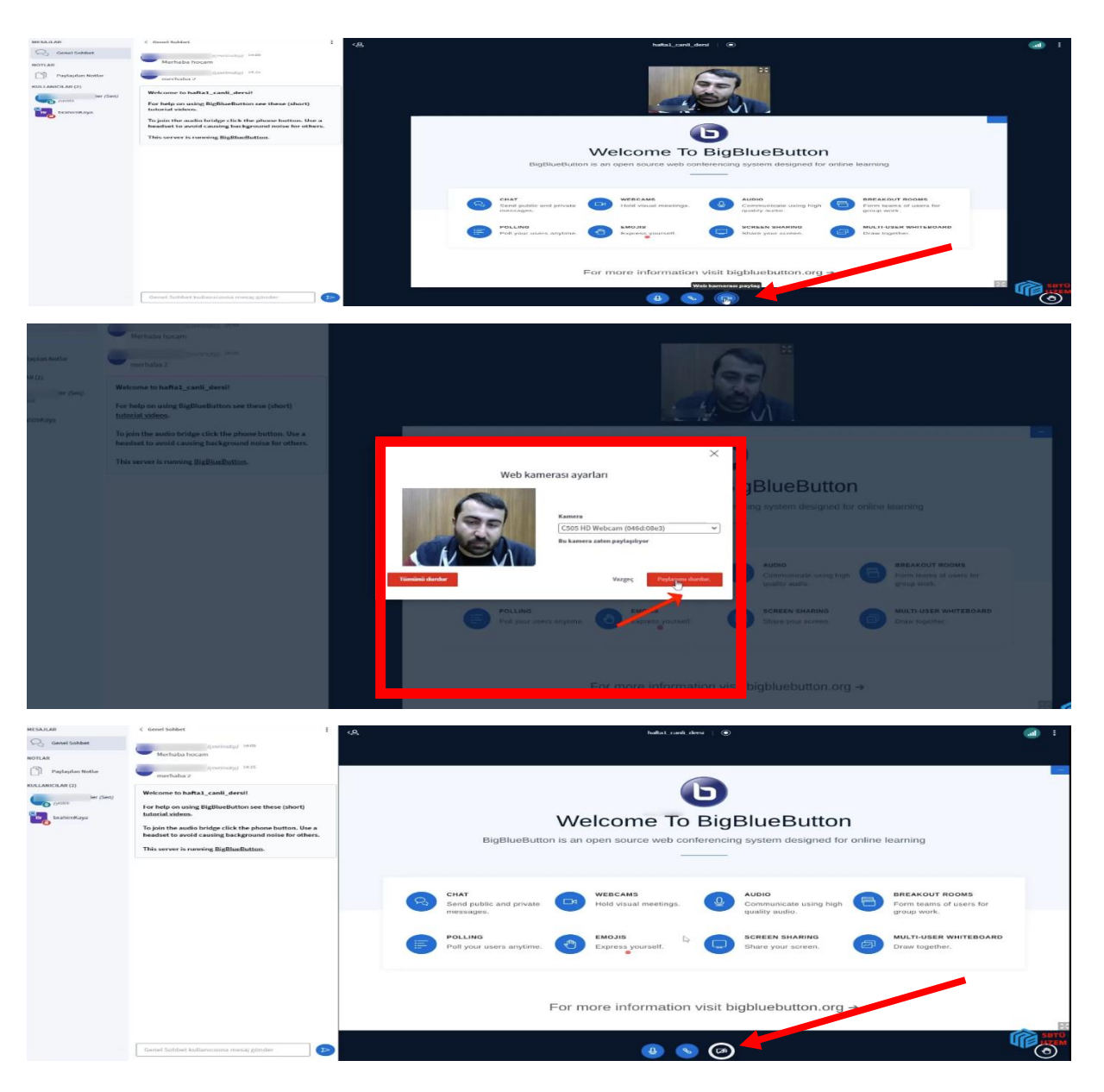

**7)** Derse görüntülü katılımı sonlandırmak için tekrar **kamera** ikonuna tıklanır ve açılan pencerede **"Paylaşımı Durdur"** seçeneğine tıklanır. Böylece kamera kapatılır. Tekrar belirtilmelidir ki kamera özelliğinin ders başında yönetici tarafından aktifleştirilmiş olması gerekmektedir. Aksi halde öğrenci hiçbir şekilde kamera kullanamaz.

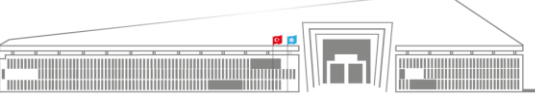

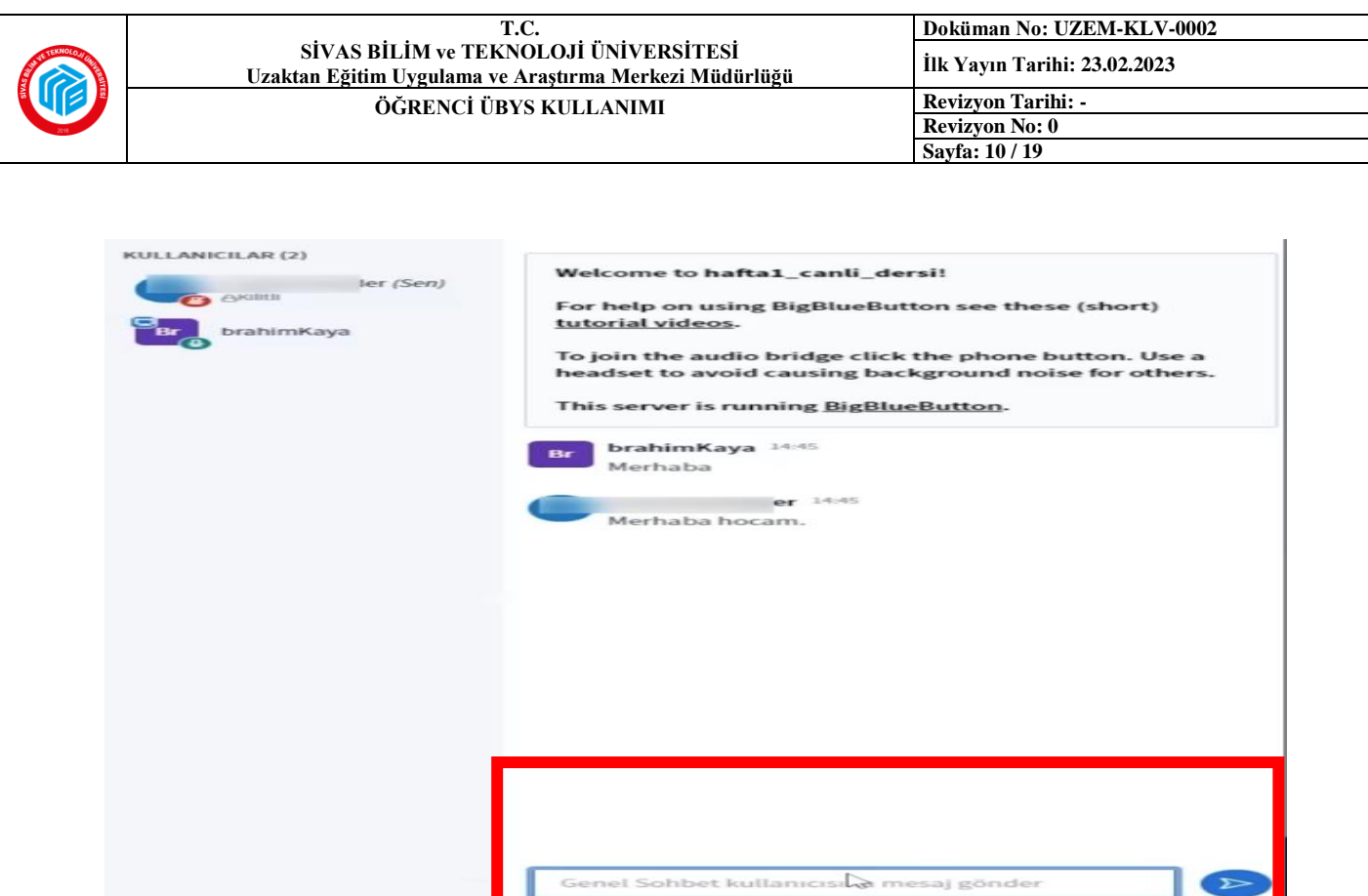

**8)** Canlı ders sırasında ekranın sol tarafında **katılımcıların listesini** de görebilirsiniz ve **sohbet penceresinde** hem dersin öğretim elemanı hem de diğer öğrenciler ile iletişim kurabilirseniz. Aynı zamanda **özel sohbet** seçeneği de bulunmaktadır ve konuşmak istediğiniz kişinin adına tıklayarak özel sohbet de gerçekleştirebilirsiniz.

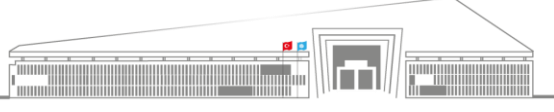

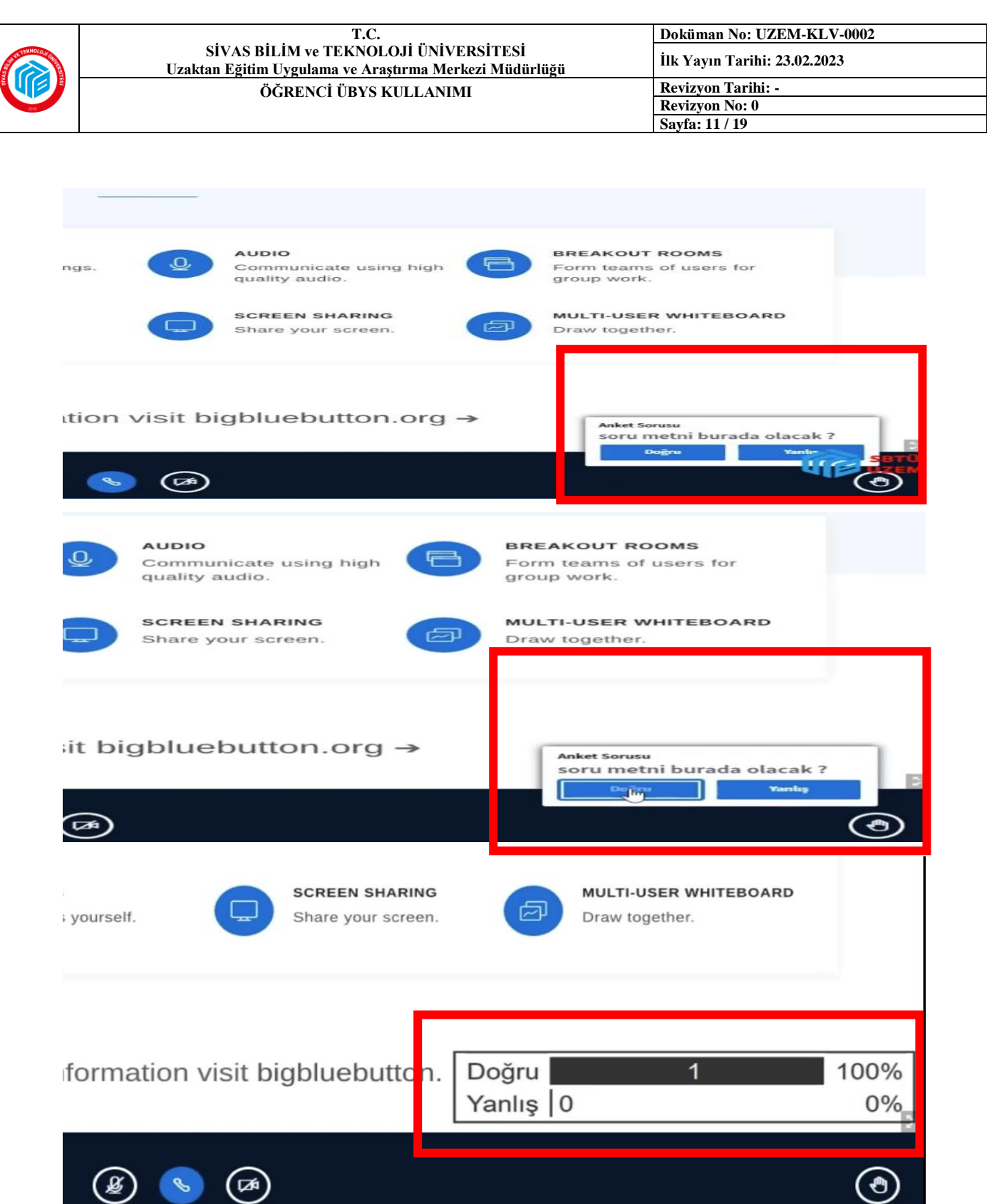

**9)** Aynı zamanda dersin öğretim elemanı **anket** özelliğini kullanıp size soru sorabilir, siz de soruları **cevaplayıp sonuçları** da görebilirsiniz.

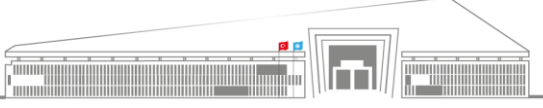

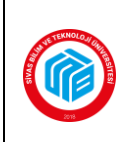

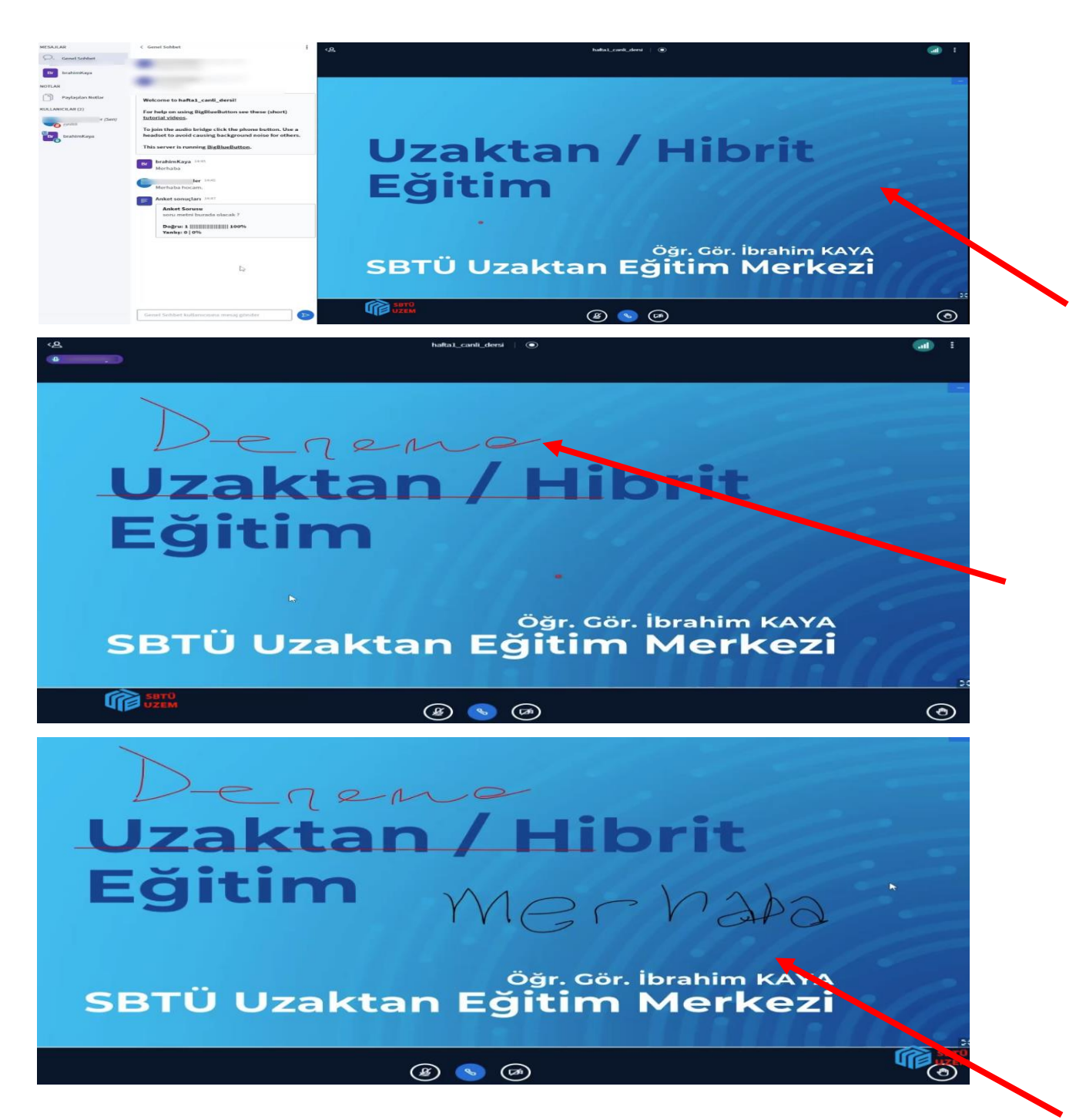

**10)** Bir diğer özellik olarak dersin öğretim elemanı öğrenciler ile **ekran paylaşımı** yapabilir veya kullanacağı sunum dosyasını Big Blue Button'a **yükleyebilir.** Ayrıca bu sunum dosyası üzerinde **yazı** yazabilir ve canlı ders ekranını sınıftaki **tahta** gibi kullanabilir. Bunun yanı sıra öğrencilere de sunum üzerinde **işlem yapma** izni tanınabilir (Yazı yazmak, belge üzerinde çizim yapmak gibi).

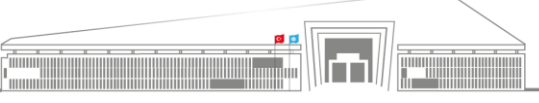

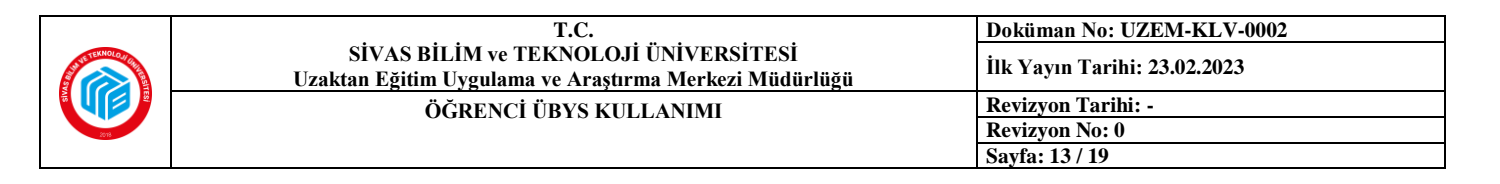

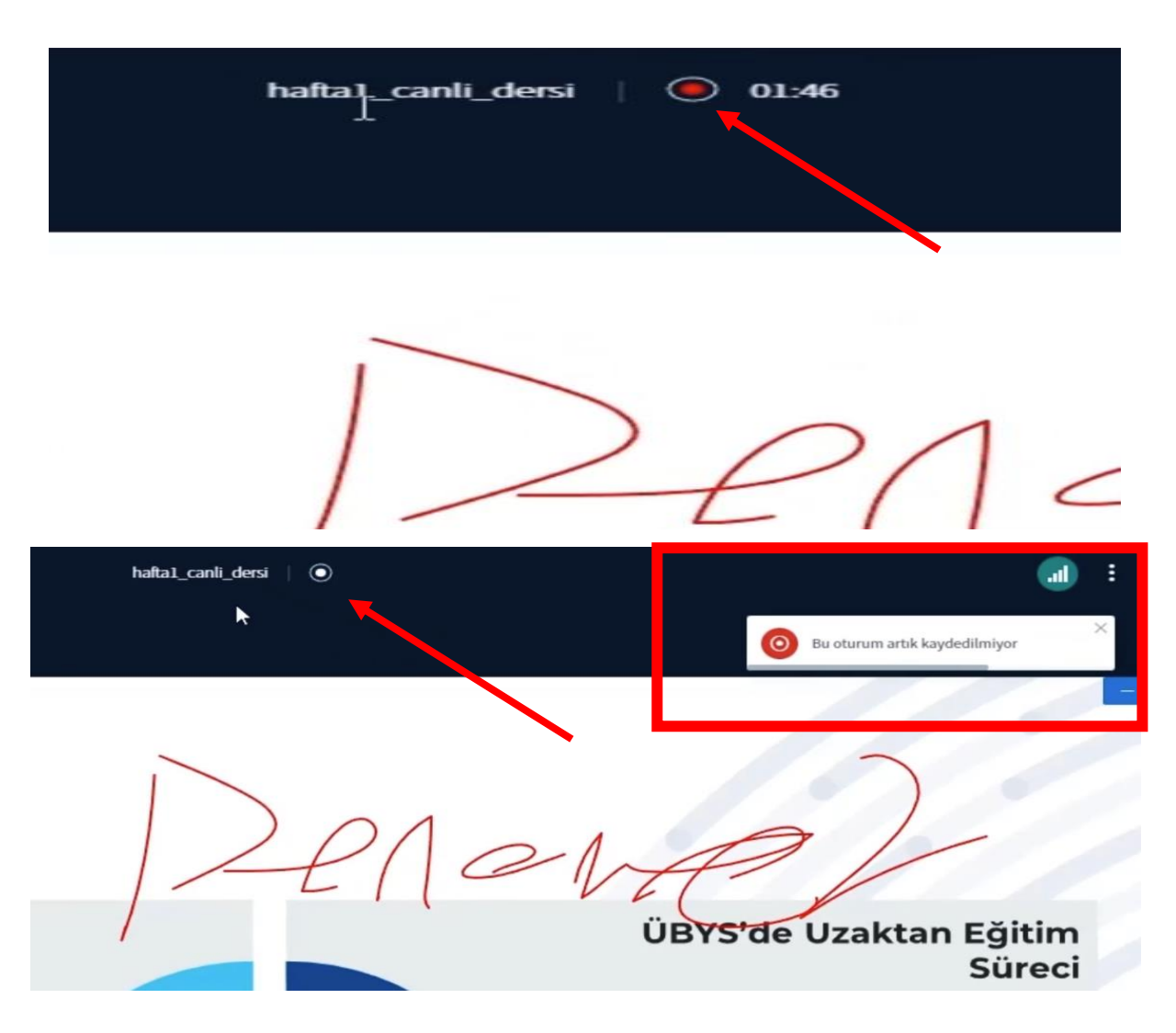

**11)** İlk görselde ok işareti ile gösterilen **kırmızı** renkli kısım, gerçekleştirilmekte olan canlı dersin kayıt altına alındığını ifade etmektedir. İkinci görseldeki gibi rengin **beyaza** dönmesi ise kaydın durdurulduğu veya henüz başlamamış olduğunu ifade eder. Dersin kayıt altına alınması önemlidir çünkü kaydedilen dersi sonrasında tekrar açıp izleme olanağı bulunmaktadır. Bu bağlamda eğer dersinizin hocası kayıt almayı unutursa bu konuda kendisini uyarmaya dikkat edin. Aksi taktirde kaydedilmeyen ders sonrasında sizin için bir mağduriyet yaratacaktır.

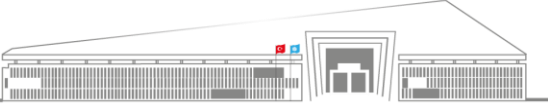

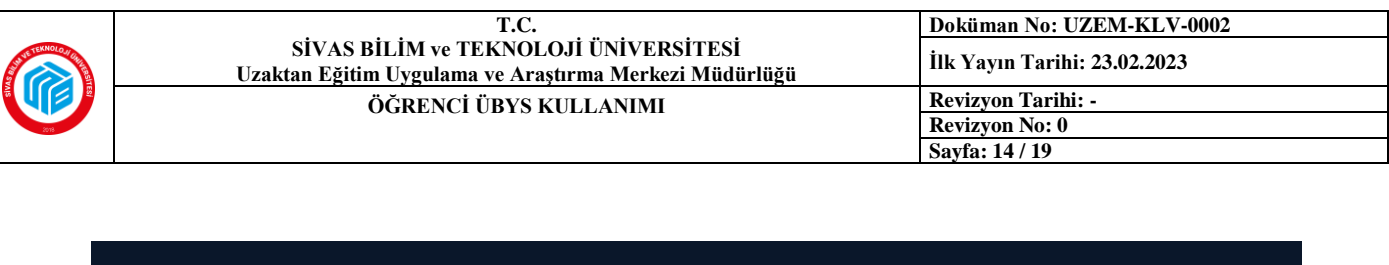

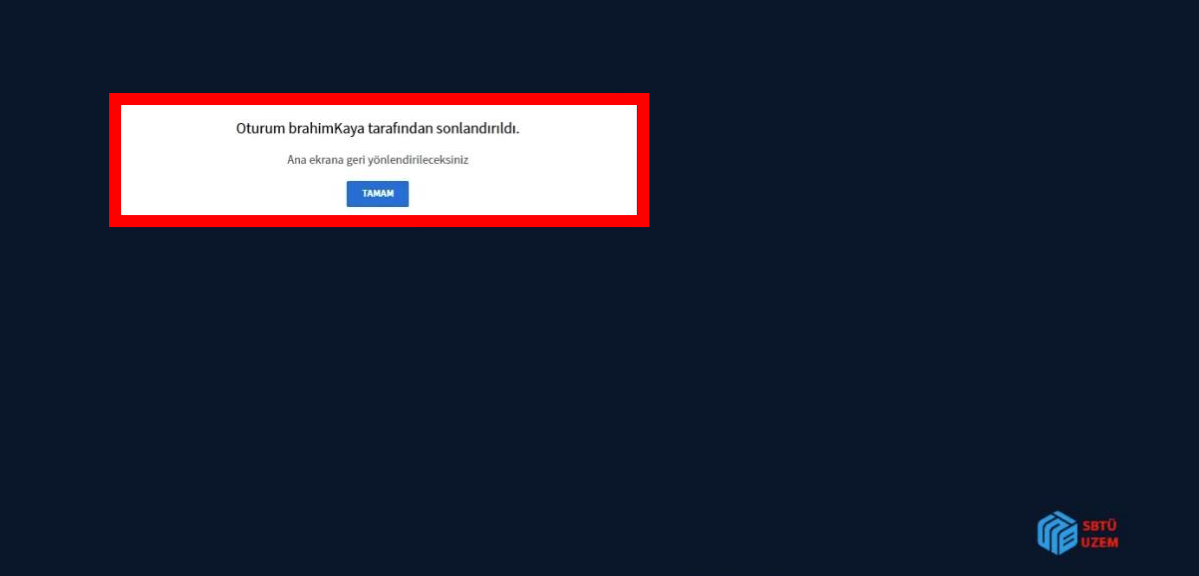

**12)** Canlı ders oturumu yönetici tarafından sonlandırıldığında ekranınızda böyle bir bildirim görünecektir ve bu noktada **"Tamam"** butonuna tıklamanız yeterlidir. Böylece ders ekranından çıkmış olacaksınız.

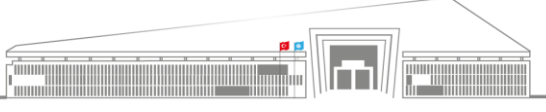

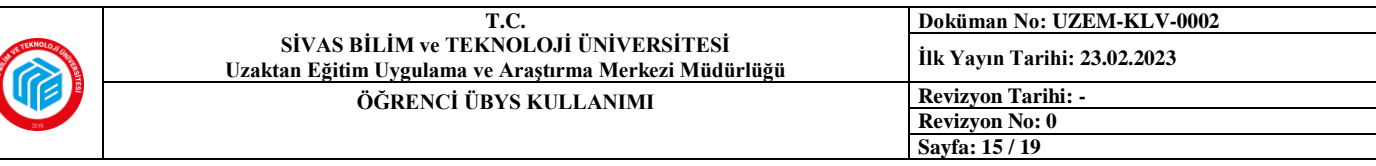

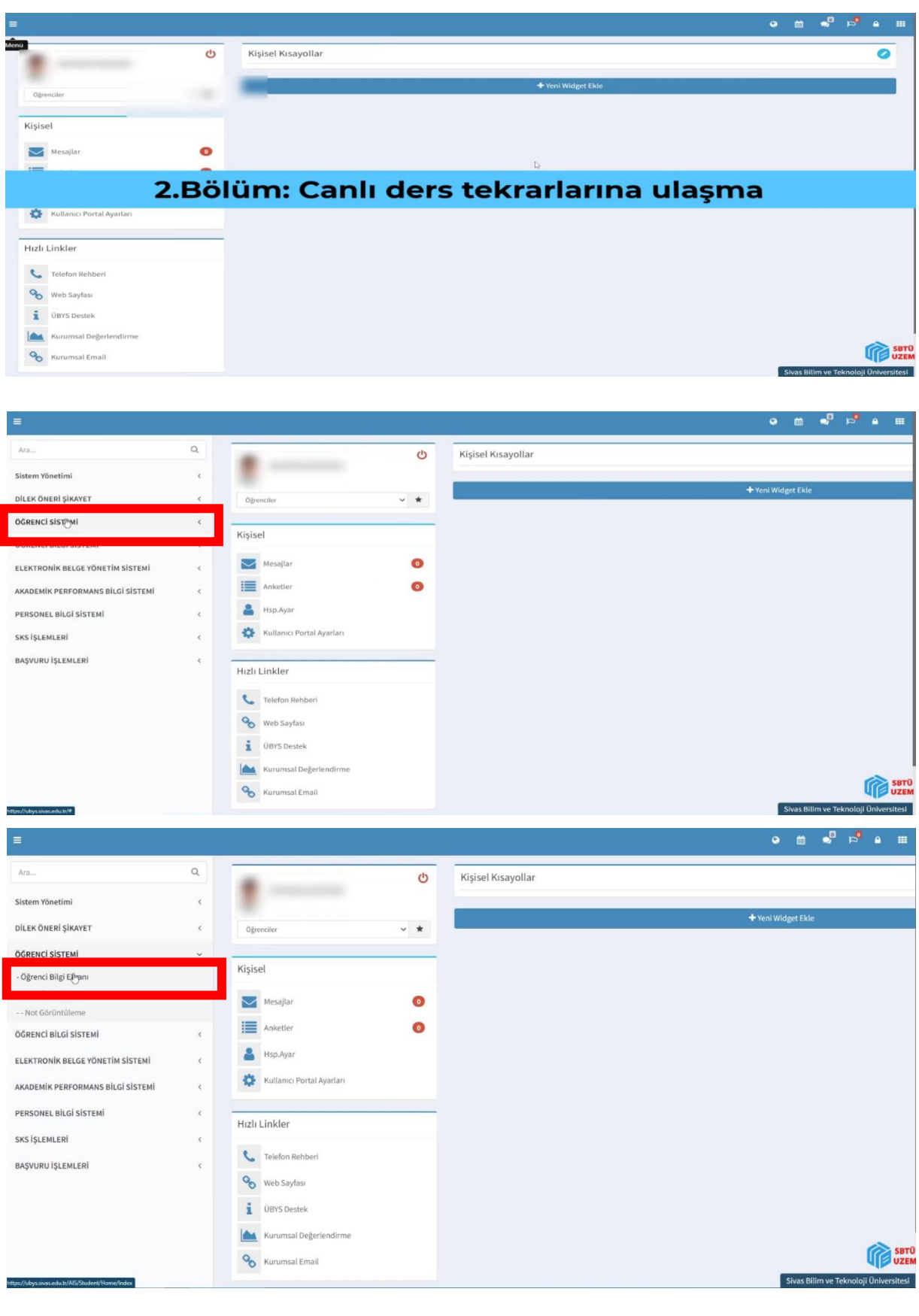

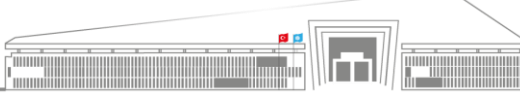

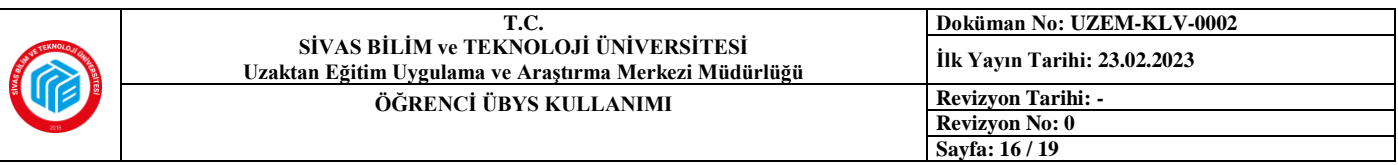

**1)** Gerçekleştirilen canlı dersin kaydını izlemek isteyen öğrenci, yine **üç çizgi** şeklinde ekranın sol üst tarafında yer alan **ikona** tıklayarak menüyü açmalıdır. Ardından **"Öğrenci Sistemi"** seçeneğine ve son olarak da **"Öğrenci Bilgi Ekranı"** seçeneğine tıklanmalıdır. Böylece öğrenci ilgili sayfaya yönlendirilecektir.

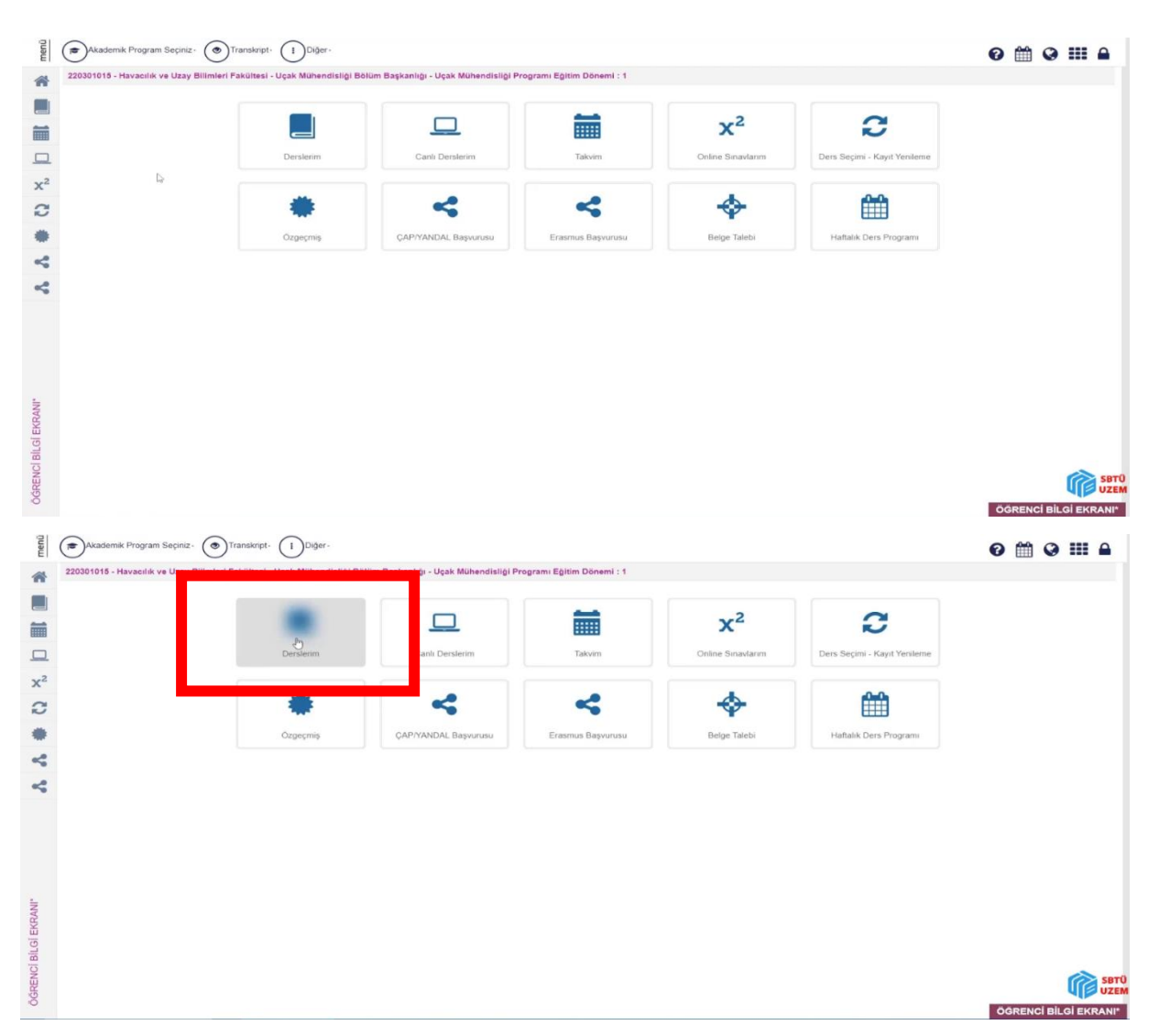

**2) "Öğrenci Bilgi Ekranı"**na tıklanması sonrasında yukarıdaki görsellerde yer alan sayfaya geçiş yapılacaktır ve canlı ders kaydını izleyebilmek için **kırmızı çerçeve** içerisine alınmış konumdaki **"Derslerim"** butonuna tıklanmalıdır. Bu şekilde ilgili sayfaya yönlendirme yapılacaktır.

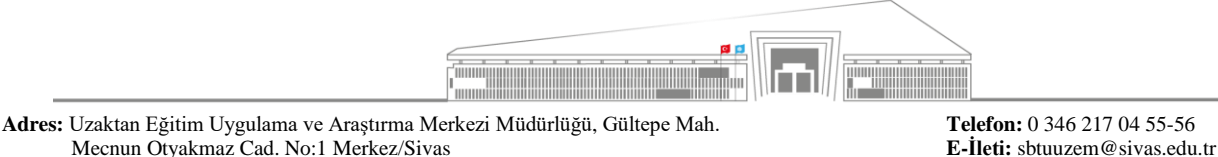

Mecnun Otyakmaz Cad. No:1 Merkez/Sivas **İnternet Adresi:** uzem.sivas.edu.tr

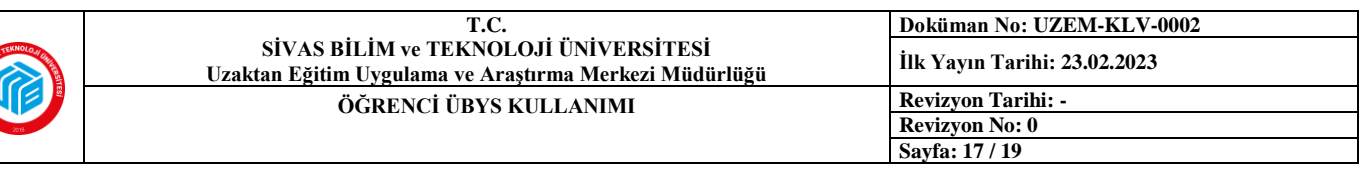

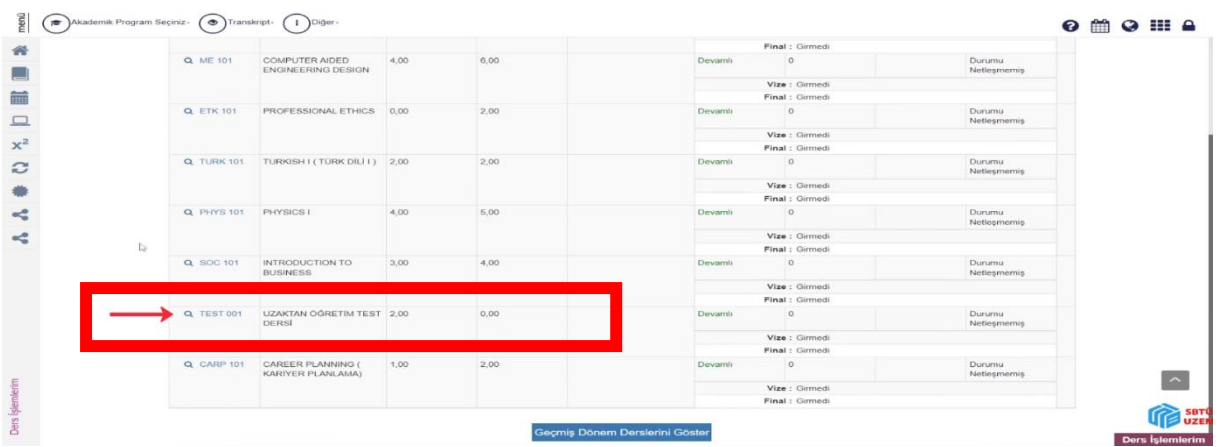

**3) "Derslerim"** sayfasına gidildikten sonra karşımıza çıkan ders listesi içerisinde **kaydını** izlemek istediğimiz ders bulunmalı ve tıklanarak dersin ayrıntı sayfasına geçiş yapılmalıdır.

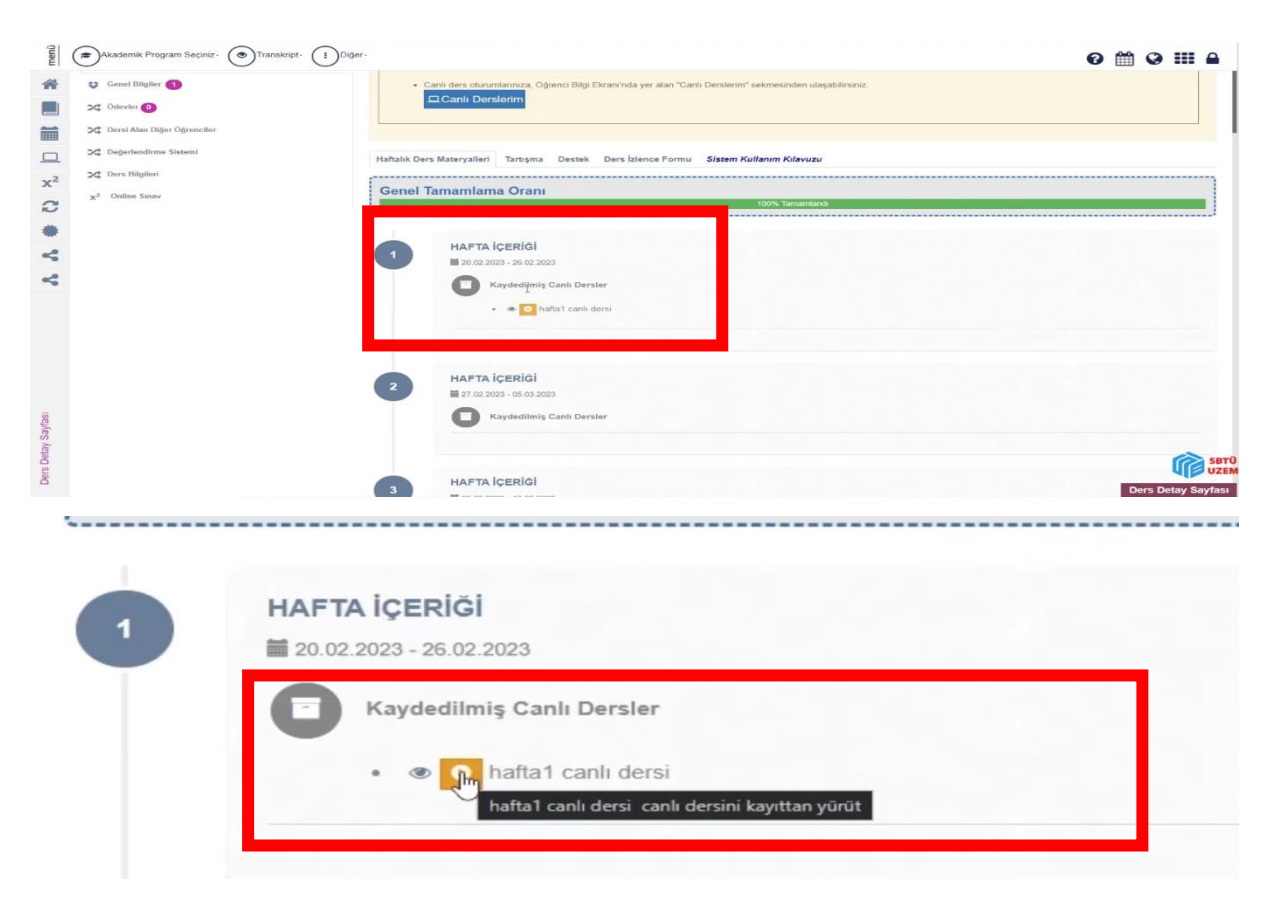

**4)** İlgili dersin ayrıntı sayfasına gidildiğinde, öncelikle kaydını izleyeceğimiz **hafta** seçilmeli ve üzerine tıklanan sayfanın altında açılan **sarı** oynatma ikonuna tıklanmalıdır. Böylece ders kaydına yönlendirme yapılacaktır.

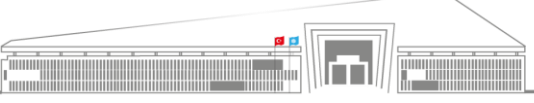

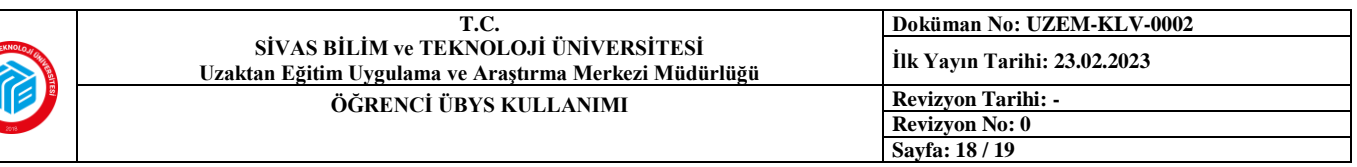

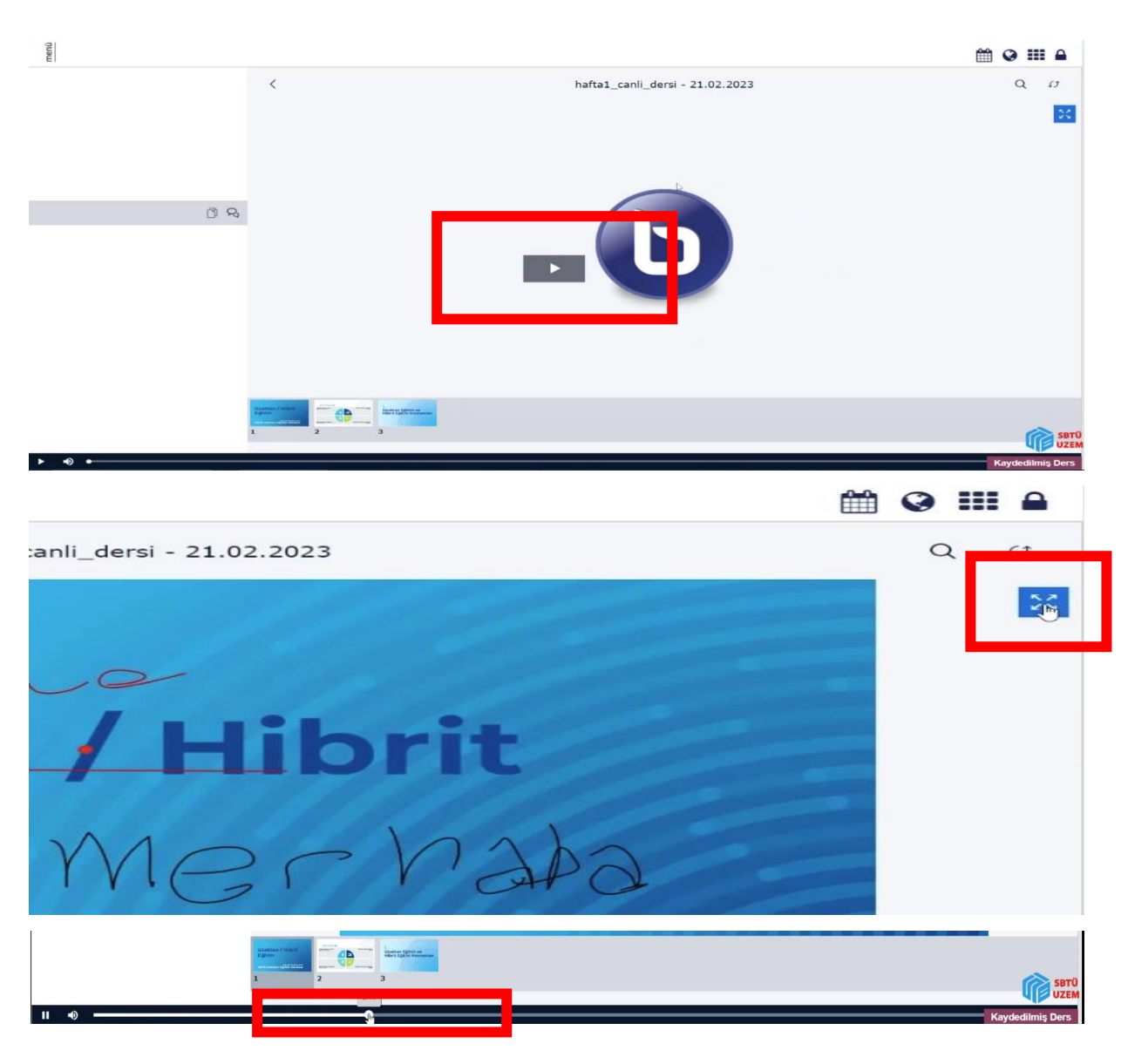

**5)** Ders kaydına ulaştıktan sonra **"Oynat"** ikonuna tıklayarak **(1. Görsel)** izlemeye başlayabilirsiniz. İzlediğiniz kaydın ekran boyutlandırmasını da değiştirebilirsiniz **(2. Görsel).** Aynı zamanda kaydı baştan sona izleme zorunluluğunuz da yoktur. Dersin ilgili kısımlarını izlemek için kayıt içinde ileri veya geri gidebilirsiniz **(3. Görsel)**.

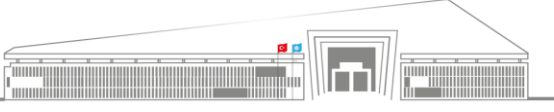

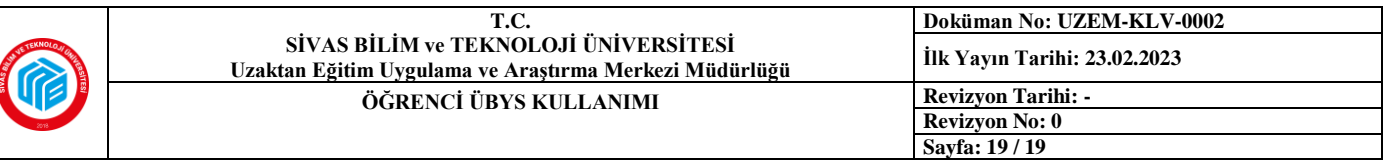

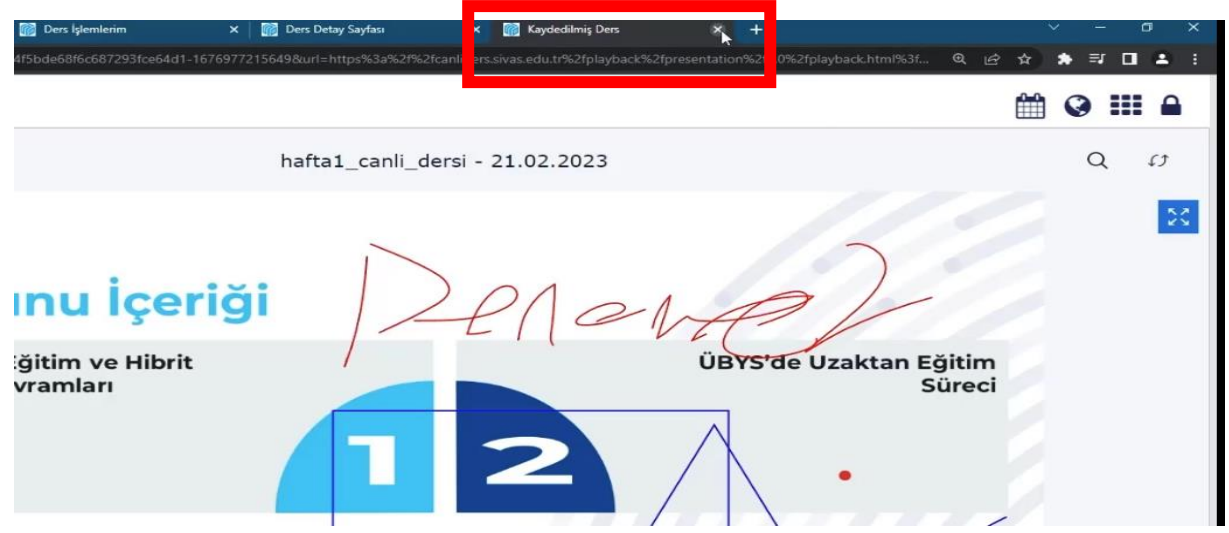

**6)** İzlemeyi bitirdiğiniz kayıttan çıkmak için yapmanız gereken tek şey ise sadece ilgili sekmeyi **kapatmaktır**.

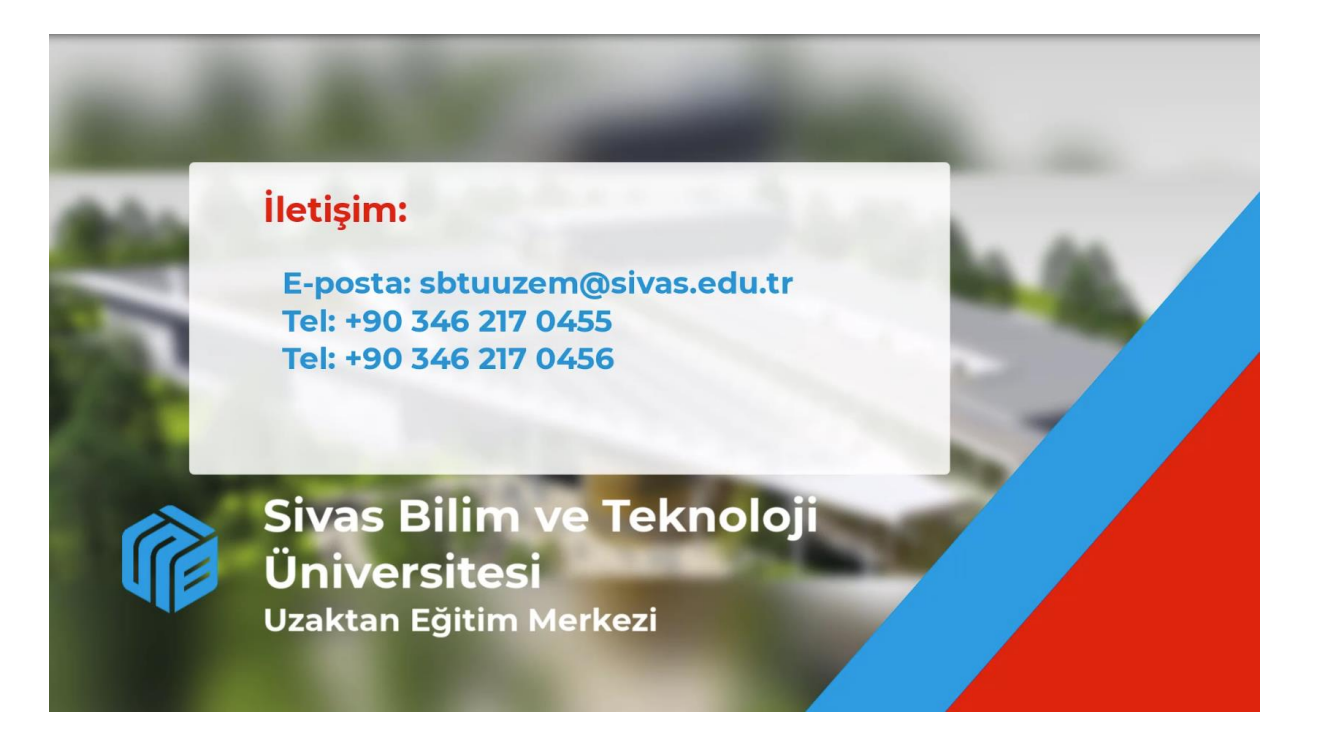

Öğr. Gör. Volkan ÇELİK SBTÜ UZEM

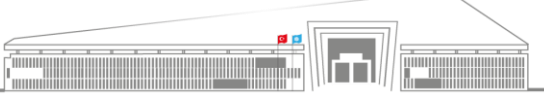